- 1. Login your workstation. (If administrator privileges are required, please contact the IT supporting staff of your school.)
- 2. Download the zip file named "edbvpn\_certificate\_update.zip" from the "<u>VPN</u> <u>Access for EDB Portal</u>" theme page (Download Section->3. New Root CA Certificate Setup).

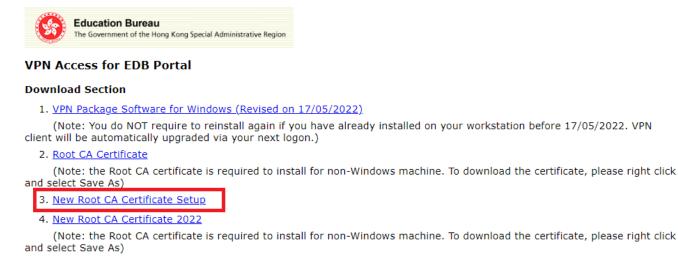

- 3. Unzip the file to an executable file named "edbvpn\_certificate\_update.exe".
- 4. Double click "edbvpn\_certificate\_update.exe" to start the installation.
- 5. The following warning message may prompt for Windows 10. Click "More info".

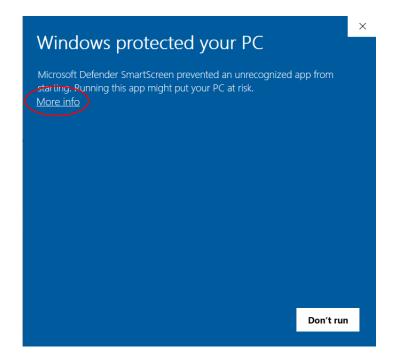

## 6. Click "Run anyway" to continue

| Windows protected your DC                                                                                               | Х |
|----------------------------------------------------------------------------------------------------|---|
| Windows protected your PC                                                                                               |   |
| Microsoft Defender SmartScreen prevented an unrecognized app from starting. Running this app might put your PC at risk. |   |
| App: edbvpn_certificate_update.exe<br>Publisher: Unknown publisher                                                      |   |
|                                                                                                    |   |
|                                                                                                    |   |
|                                                                                                    |   |
|                                                                                                    |   |
|                                                                                                    |   |
| Run anyway Don't run                                                                                                    |   |

7. The following screen will prompt, please wait and it will close automatically when the new root CA certificate install successfully.

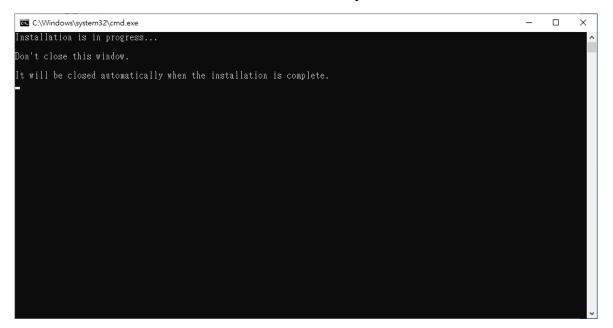